## AP-RZA3-0A

# シリアル FlashROM の書き込み方法

1.2 版 2024年01月10日

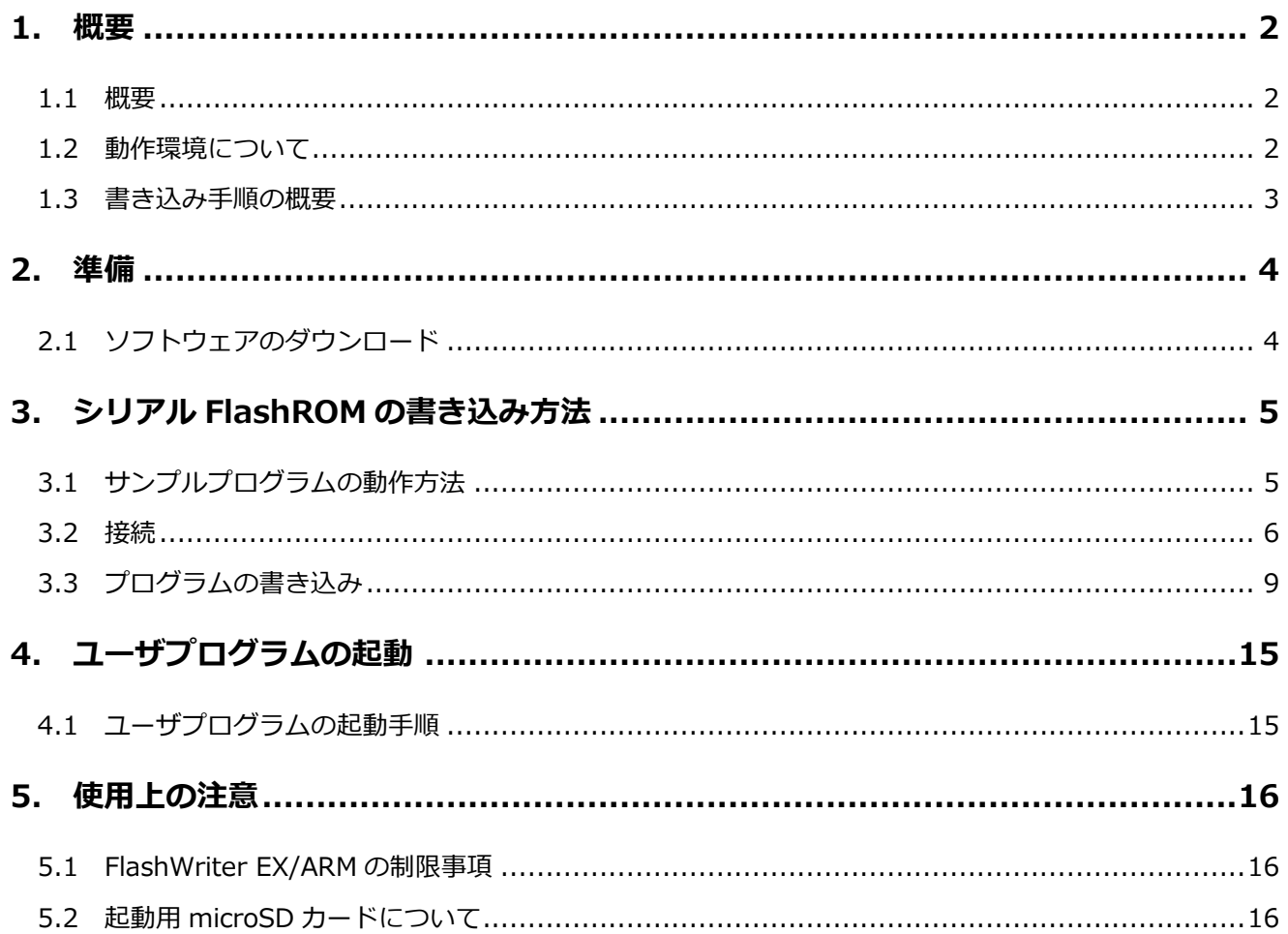

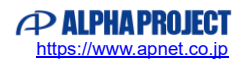

### <span id="page-1-0"></span>1. 概要

#### <span id="page-1-1"></span>1.1 概要

FlashWriter EX/ARM Limited Edition (以下、FlashWriter EX/ARM) は、 RZ アルファボード・RA アルファボード専用のオンボードシリアル FlashROM 書き込みツールです。

本書では FlashWriter EX/ARM を使用して、AP-RZA3-0A のシリアル FlashROM へプログラムを書き込む手順について、サ ンプルプログラムを例に解説します。

### <span id="page-1-2"></span>1.2 動作環境について

本アプリケーションノートで紹介する AP-RZA3-0A のシリアル FlashROM の書き込みに必要な機器を以下に示します。

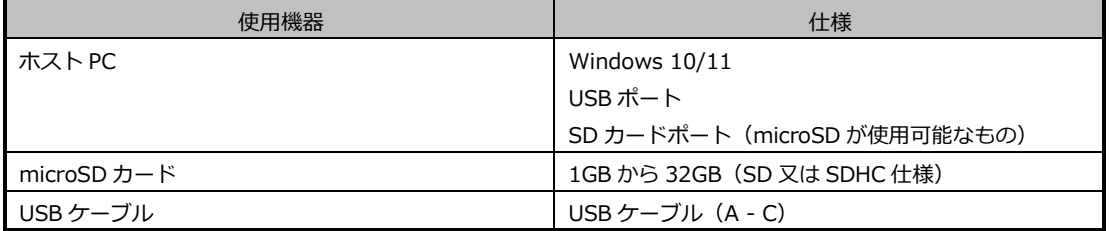

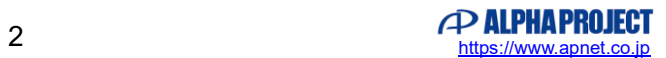

#### <span id="page-2-0"></span>1.3 書き込み手順の概要

FlashWriterEX/ARM を使用して AP-RZA3-0A のシリアル FlashROM へプログラムを書き込むために以下の手順を行います。

① microSD カードの作成 microSD カードに Boot 用のプログラムを書き込みます。

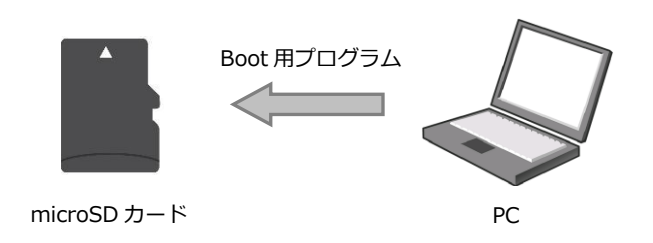

② 接続

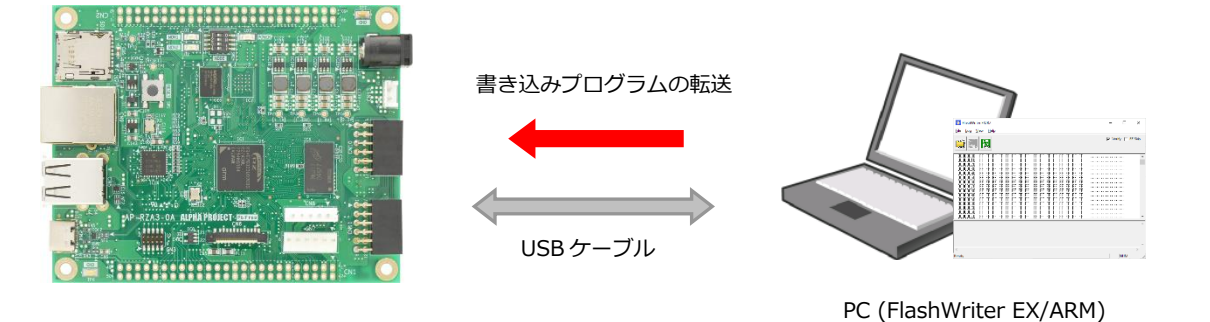

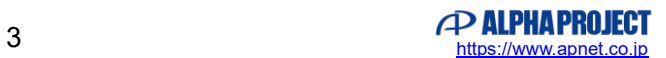

### <span id="page-3-0"></span>2. 準備

### <span id="page-3-1"></span>2.1 ソフトウェアのダウンロード

以下のソフトウェアのダウンロードをします。

- FlashWriter EX/ARM
- シリアル FlashROM 書き込み用 SD カードディスクイメージ
- USB 仮想 COM ドライバ
- Win32 Disk Imager

FlashWriter EX/ARM、シリアル FlashROM 書き込み用 SD カードディスクイメージ、USB 仮想 COM ドライバは弊社 Web ペ ージより入手することができます。

AP-RZA3-0A 製品ページ内の FlashWriter EX/ARM、シリアル FlashROM 書き込み用 SD カードディスクイメージ、USB 仮 想 COM ドライバをダウンロードしてください。

なお、USB 仮想 COM ドライバは Windows10 よりも前の OS を使用する場合にのみ必要です。Windows10 以降の環境をご 使用の場合は必要ありません。

AP-RZA3-0A 製品ページ <https://www.apnet.co.jp/product/rza/ap-rza3-0a.html>

また、Win32 Disk Imager は、以下のサイトから入手することができます。 <https://sourceforge.net/projects/win32diskimager/>

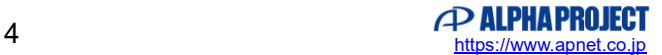

### <span id="page-4-0"></span>3. シリアル FlashROM の書き込み方法

<span id="page-4-1"></span>3.1 microSD カードの作成

ダウンロードしたシリアル FlashROM 書き込み用 SD カードディスクイメージを、microSD カードに書き込みます。 シリアル FlashROM 書き込み用 SD カードディスクイメージは、zip 形式で圧縮されていますので、あらかじめ展開してくださ い。

PC に microSD カードを接続し、「Win32 Disk Imager」を起動します。

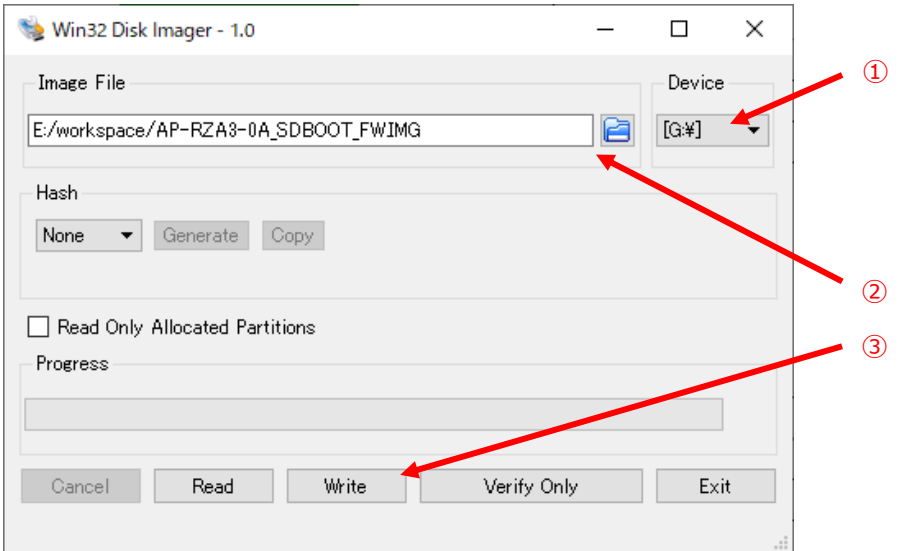

- ① microSD が接続されているドライブを選択してください。
- ② 解凍したディスクイメージファイル(SDBOOT\_FW.IMG)を選択してください。
- ③ 「Write」ボタンで書き込みを開始します。

※注意事項

上記の手順を行い、microSD カードにディスクイメージを書き込んだ場合、microSD カードは AP-RZA-0A の 起動専用となり、PC 等では使用できなくなります。本アプリケーションノートの手順終了後に、PC 等で使用 する場合には、microSD カードのフォーマットが必要になります。

#### <span id="page-5-0"></span>3.2 接続

① AP-RZA3-0A の設定

AP-RZA3-0A の設定スイッチ(SW2)を以下のように設定してください。

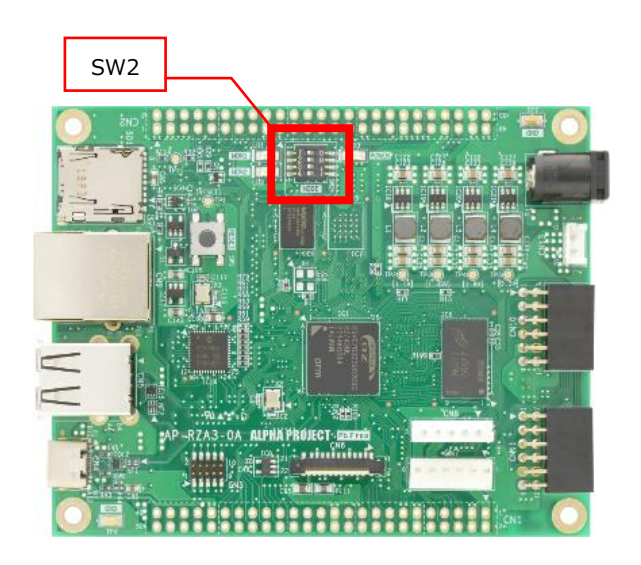

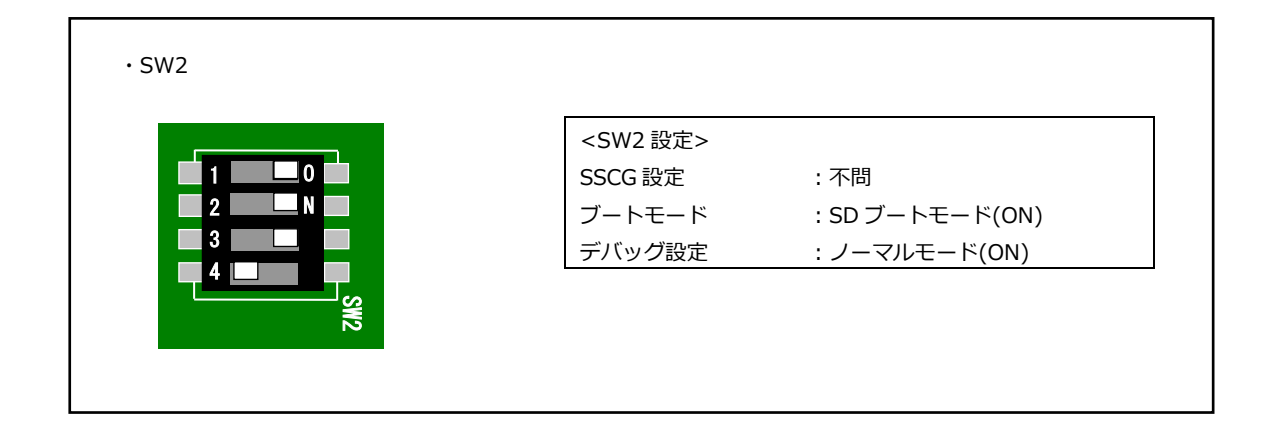

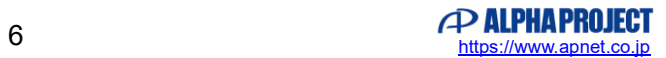

② 接続

AP-RZA3-0A の microSD カードスロット(SD1)に「3.1 microSD カードの作成」で作成した microSD カードを挿入し、 PC と AP-RZA3-0A を USB ケーブルで接続した後、電源を投入します。

電源の供給方法につきましては、AP-RZA3-0A ハードウェアマニュアル 「3.10 電源」を参照してください。 Windows10 よりも前の OS で USB ファンクションの動作確認は、電源を供給する前にあらかじめ USB ドライバをイン ストールしておく必要があります。

USB ドライバのインストール方法につきましては、「AN178 USB 仮想シリアルドライバ インストールガイド」を参照 してください。

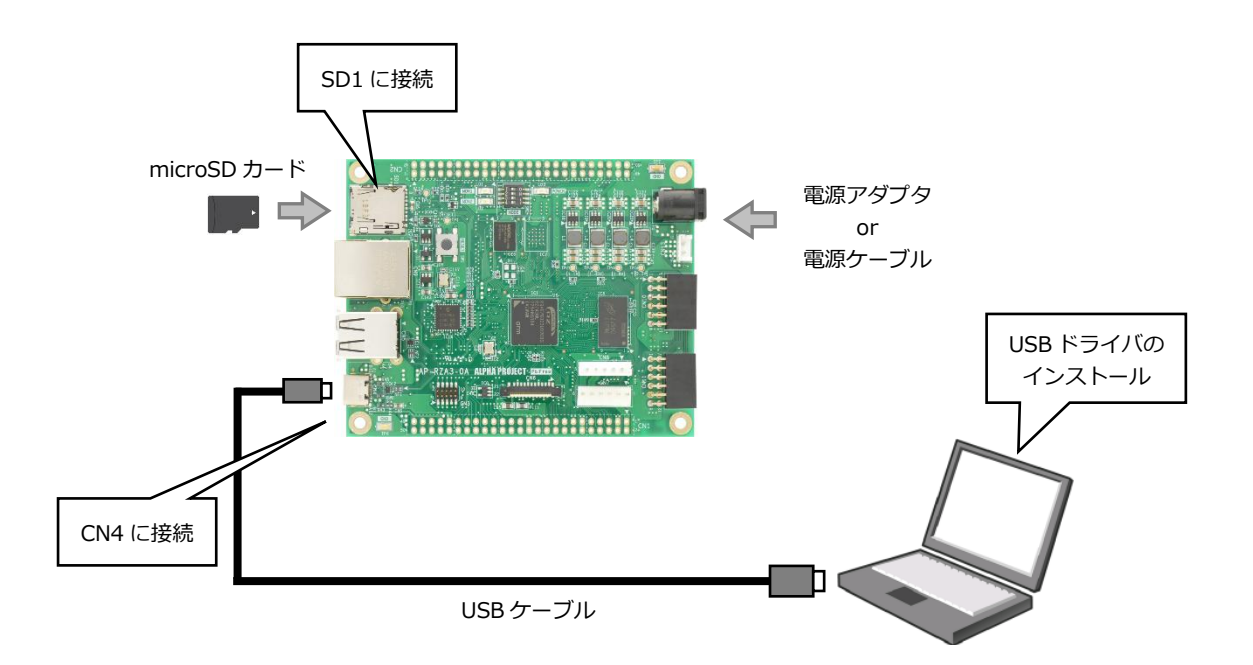

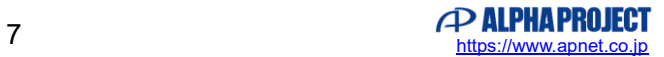

③ 仮想 COM ポートの確認

```
AP-RZA3-0A に電源を投入し、正常に起動できた場合には LD1、LD2 が点滅します。
PC が AP-RZA3-0A を正しく認識すると、AP-RZA3-0A をシリアルポートとして認識します。
(PC との接続に時間がかかる場合があります。)
```
COM ポート番号は使用される PC の環境によって変わりますので、COM ポート番号の確認を行う必要があります。 「コントロールパネル」→「システム」→「デバイスマネージャー」から認識された COM ポート番号を確認してくださ い。

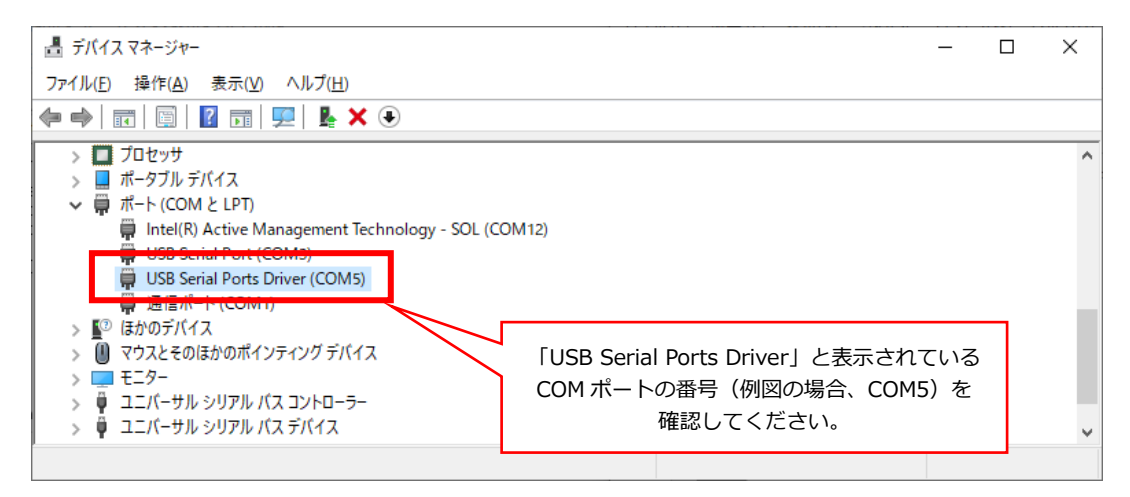

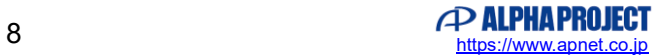

#### <span id="page-8-0"></span>3.3 プログラムの書き込み

弊社が公開している AP-RZA3-0A サンプルプログラムは、Initilize Program Loader プログラム (以下、IPL プログラム)と ユーザアプリケーションプログラム (以下、ユーザプログラム)の2 種類を組み合わせて動作する仕様です。 AP-RZA3-0A サンプルプログラムは電源起動後、以下のような手順で動作します。

- 1. 電源起動後は IPL プログラムが最初に起動し、CPU の初期化処理を行う。初期化処理後、シリアル FlashROM 空間から RAM 空間上にユーザプログラムを転送する。
- 2. ユーザプログラムへジャンプし、以後、ユーザプログラムを実行する。

本書では、AP-RZA3-0A サンプルプログラムの仕様に合わせ、上述の 2 種類のプログラムを書き込むための手順を紹介します。

① FlashWriter EX/ARM のインストール

ダウンロードした FlashWriter EX/ARM をインストールします。 ファイルはインストーラ形式になっていますので、「setup.exe」を実行してインストールを行ってください。 ② FlashWriter EX/ARM の起動

インストール後、FlashWriter EX/ARM を起動すると以下のような画面が表示されます。

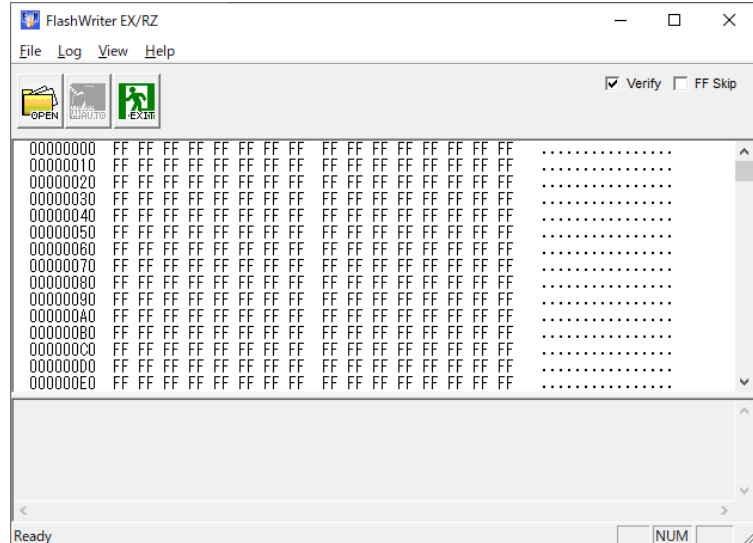

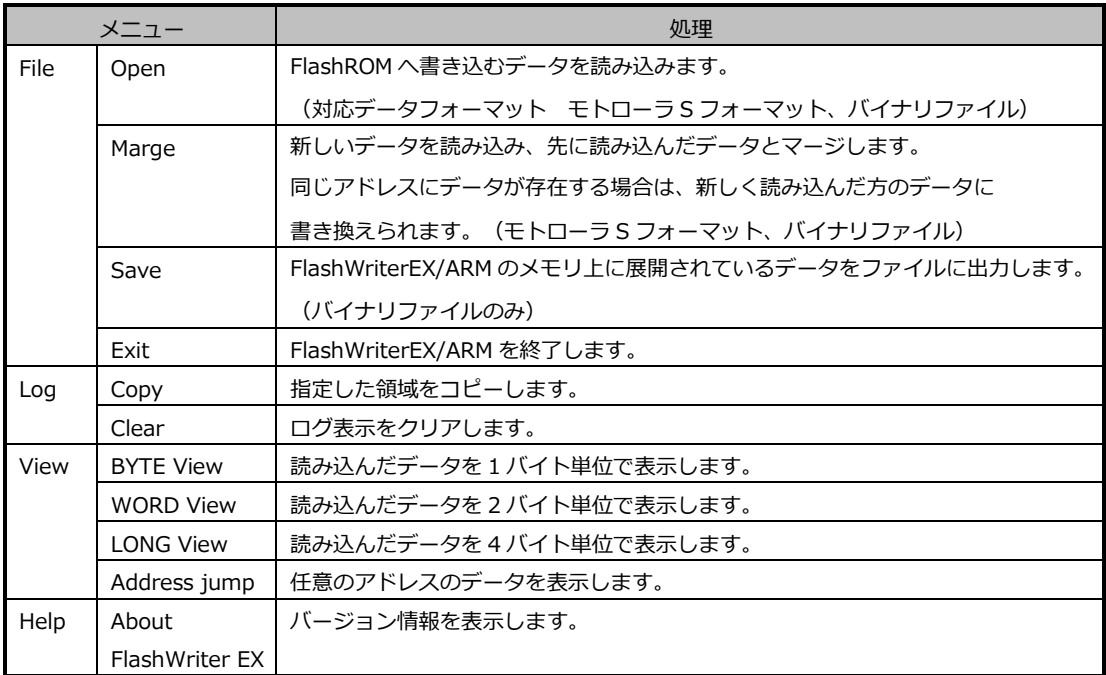

③ IPL プログラムの読み込み

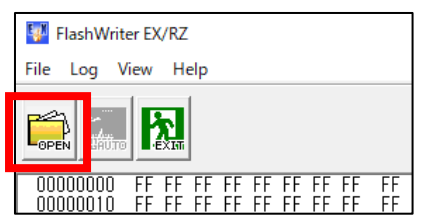

「**OPEN**」ボタンを押し、サンプルプログラム中の「ipl」フォルダ内の SREC ファイルを選択します。

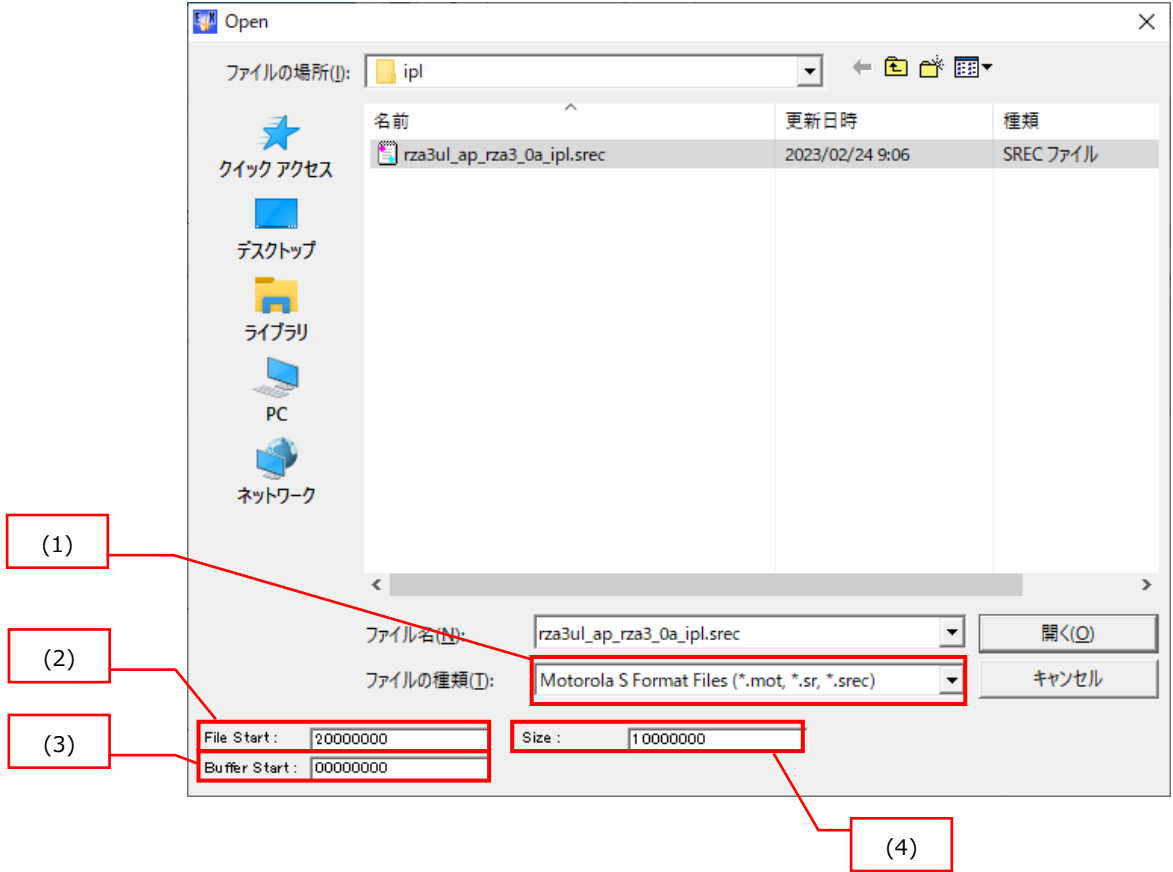

- (1) ファイル形式を選択します。 モトローラ S フォーマット形式を選択します。
- (2) ファイルのオフセットアドレスを指定します。 IPL プログラムのオフセットアドレスを入力します。 (通常、S フォーマットファイルは 0x20000000 を指定します)
- (3) FlashWriterEX のバッファに読み込むアドレスを指定します。 この項目で指定されたアドレス位置から読み込んだファイルが展開されます。 (通常、0x00000000 を指定します)
- (4) 読み込むデータの最大サイズを指定します。 サイズを超えたデータは読み込まれません。

④ ユーザプログラムの読み込み

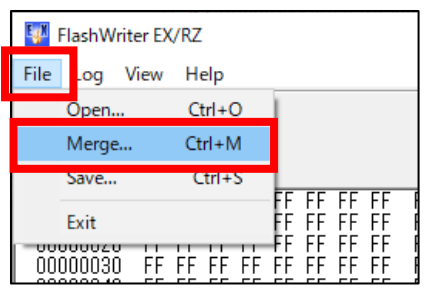

「**File**」メニューの「**Merge**」ボタンを押し、サンプルプログラム中の書き込むファイルを選択します。

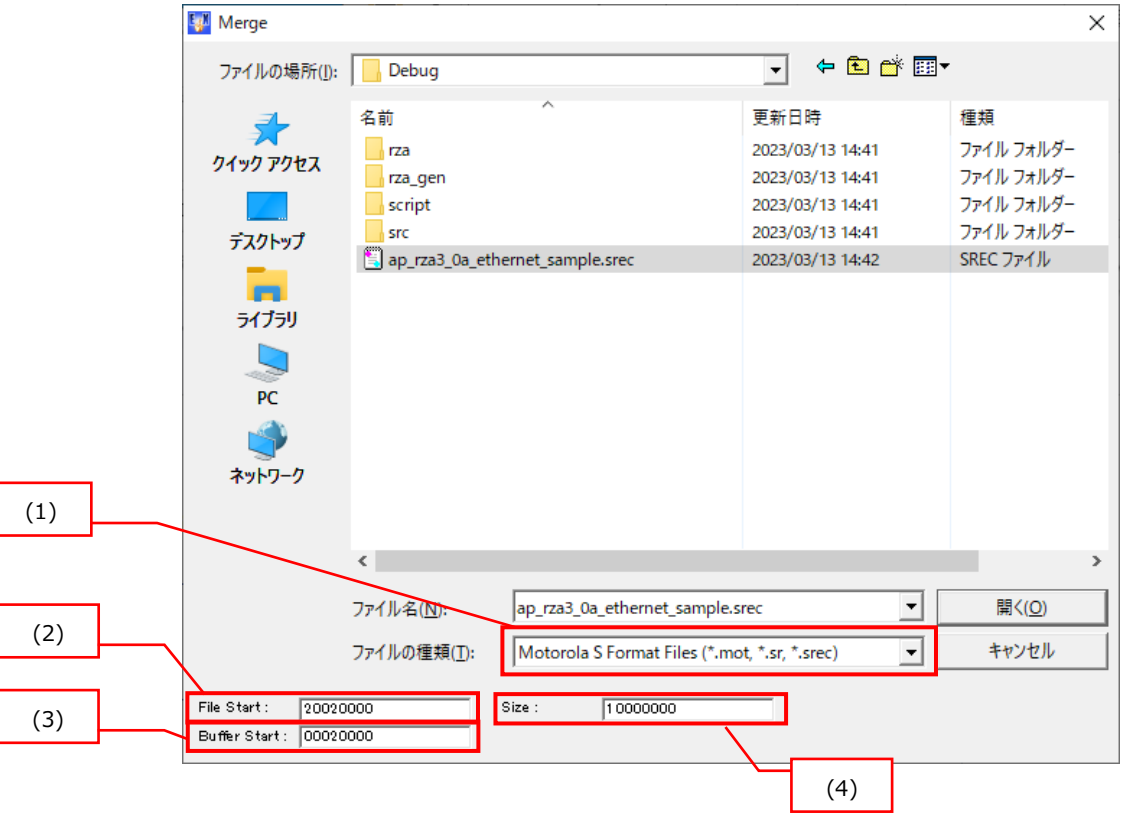

- (1) ファイル形式を選択します。 モトローラ S フォーマット形式、バイナリ形式を選択します。
- (2) ファイルのオフセットアドレスを指定します。 ユーザプログラムのオフセットアドレスを入力します。 (サンプルプログラムのデフォルト (S フォーマットファイル)では、0x20020000 を指定してください。 バイナリファイルを選択する場合は 0x00000000 を指定してください)
- (3) FlashWriterEX のバッファに読み込むアドレスを指定します。 この項目で指定されたアドレス位置から読み込んだファイルが展開されます。 (サンプルプログラムのデフォルトでは、0x00020000 を指定してください)
- (4) 読み込むデータの最大サイズを指定します。 サイズを超えたデータは読み込まれません。

⑤ 書き込みの開始

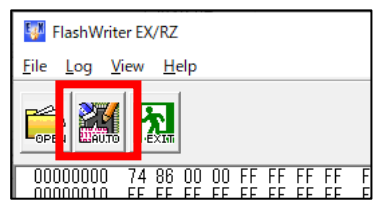

「**AUTO**」ボタンを押し、「Target write」ウィンドウを表示します。

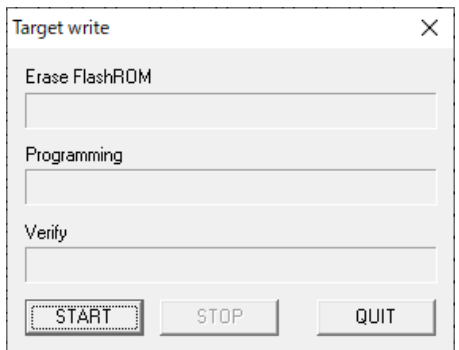

「**START**」ボタンを押し、「Select com port」ウィンドウを表示します。

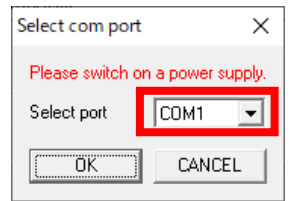

「Select port」にて、AP-RZA3-0A の仮想 COM ポート番号を選択し、「**OK**」ボタンを押すと、書き込みが始まります。

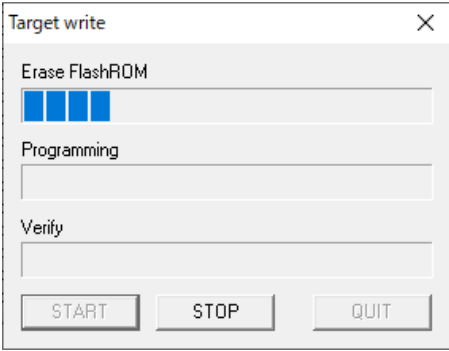

プログレスバーが変化しない場合は正しく接続されていない可能性があるため手順を見直してください。

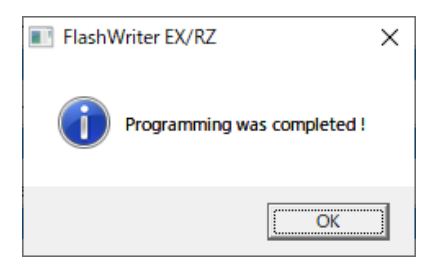

書き込みが正しく完了すると上記ダイアログが表示されます。

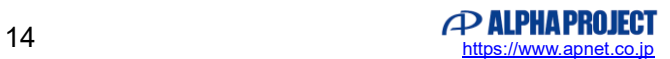

- <span id="page-14-1"></span><span id="page-14-0"></span>4. ユーザプログラムの起動
	- 4.1 ユーザプログラムの起動手順

シリアル FlashROM に書き込んだユーザプログラムで AP-RZA3-0A を起動します。

① AP-RZA3-0A の設定

AP-RZA3-0A の設定スイッチ(SW2)を以下のように設定してください。 その他のスイッチや半田ジャンパはユーザプログラムの仕様に合わせて設定してください。

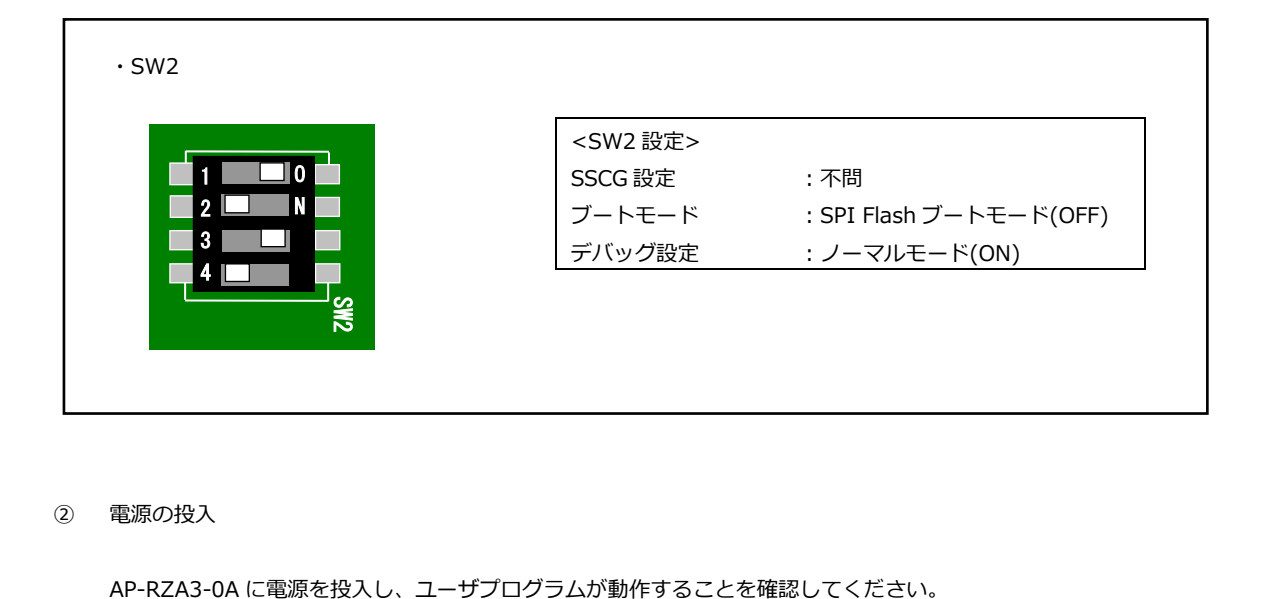

② 電源の投入

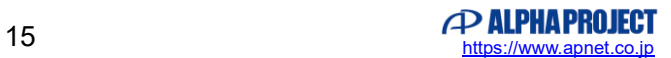

### <span id="page-15-0"></span>5. 使用上の注意

#### <span id="page-15-1"></span>5.1 FlashWriter EX/ARM の制限事項

FlashWriterEX/ARN は、RZ アルファボード・RA アルファボード専用の書き込みソフトです。 弊社の正規版 FlashWriterEX とは異なり、RZ アルファボード・RA アルファボードと専用 FW の組み合わせのみで動作します。

### <span id="page-15-2"></span>5.2 起動用 microSD カードについて

起動用 microSD カードは特殊なデータが書き込まれているため、起動用 microSD カードを作成すると通常の microSD カード として使用できなくなります。 通常の microSD カードとして再利用するには microSD の再フォーマットが必要となります。

再フォーマットは以下のツールなどで行うことができます。 SD フォーマッター ダウンロードページ <https://www.sdcard.org/ja/downloads-2/formatter-2/>

### **ご注意**

- ・本文書の著作権は株式会社アルファプロジェクトが保有します。
- ・本文書の内容を無断で転載することは一切禁止します。
- ・本文書に記載されているサンプルプログラムの著作権は株式会社アルファプロジェクトが保有します。
- ・本サンプルプログラムで使用されているミドルウェアおよびドライバの著作権はルネサス エレクトロニクス株式会社が保有します。
- ・本文書に記載されている内容およびサンプルプログラムについてのサポートは一切受け付けておりません。
- ・本文書の内容およびサンプルプログラムに基づき、アプリケーションを運用した結果、万一損害が発生しても、弊社では一切責任を負い ませんのでご了承ください。
- ・本文書の内容については、万全を期して作成いたしましたが、万一ご不審な点、誤りなどお気付きの点がありましたら弊社までご連絡く ださい。
- ・本文書の内容は、将来予告なしに変更されることがあります。

### **商標について**

- ・RZ および RZ/A1H、RZ/A2M、RZ/A3UL は、ルネサス エレクトロニクス株式会社の登録商標、商標または商品名称です。
- ・Windows®の正式名称は Microsoft®Windows®Operating System です。
- ・Microsoft、Windows は、米国 Microsoft Corporation.の米国およびその他の国における商標または登録商標です。

・Windows®10、Windows®11 は、米国 Microsoft Corporation.の商品名称です。 本文書では下記のように省略して記載している場合がございます。ご了承ください。 Windows®10 は Windows 10 もしくは Win10 Windows®11 は Windows 11 もしくは Win11

・その他の会社名、製品名は、各社の登録商標または商標です。

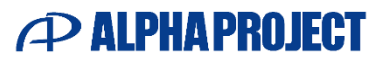

株式会社アルファプロジェクト

〒431-3114 静岡県浜松市中央区積志町 834 https://www.apnet.co.jp E-Mail: query@apnet.co.jp